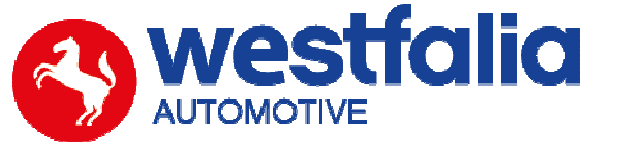

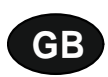

# **Autocode-Mini Getting Started Guide**

**Original operating instructions Pages 2-12** 

# **PC Software Installation Instructions**

**Original operating instructions Pages 13-28**

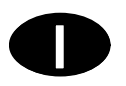

# **Autocode-Mini Guida introduttiva Pagine 2-12**

**Software per PC Istruzioni per l'installazione Pagine 13-28** 

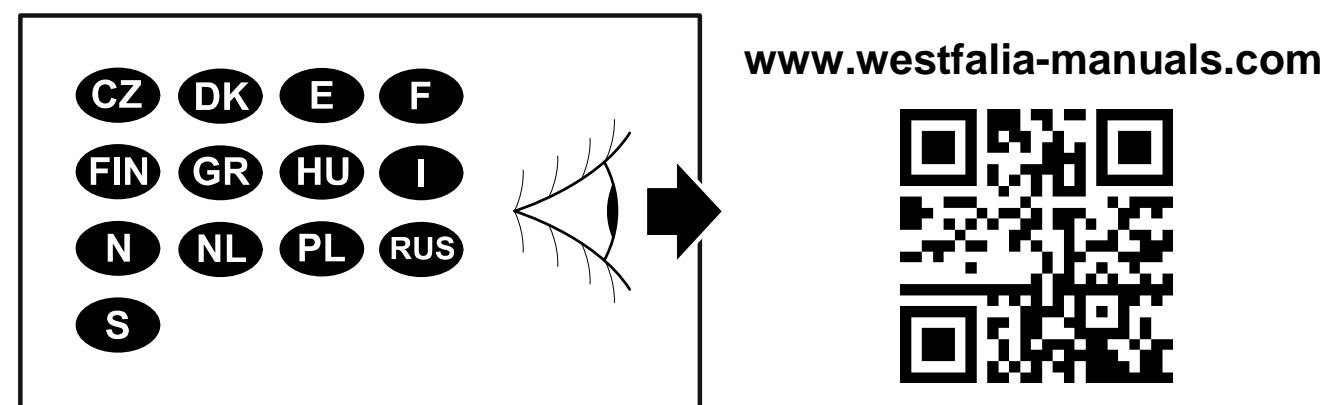

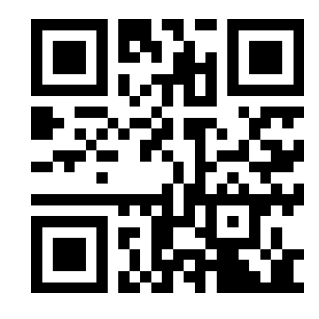

# $G$ B **Autocode-Mini Getting Started Guide**

This guide provides you with details of how to use your Autocode-Mini.

### **Contents**

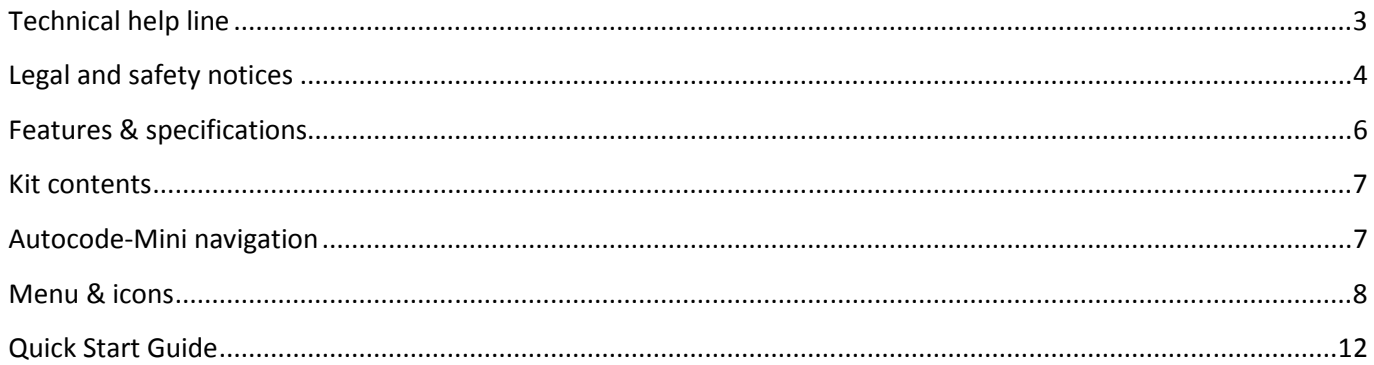

# $\bullet$ **Autocode-Mini** Guida introduttiva

Queste istruzioni mostreranno all'utente come si utilizza l'Autocode-Mini.

### **Indice**

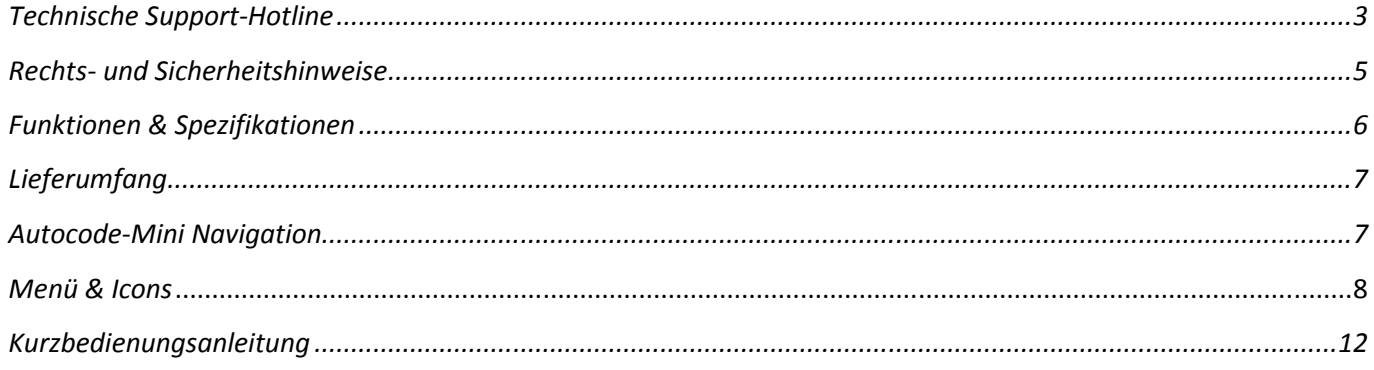

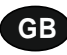

**Autocode-Mini - Towing coding solution** 

#### **Please read this information carefully before using your new Autocode-Mini handset**

Thank you for purchasing your Autocode-Mini towing coding solution tool. Please refer to these instructions when using the tool. If you experience any difficulty then please contact the technical help line on the number below:

### **TECHNICAL HELP LINE NO. +44 1225 702 104**

(English speaking support)

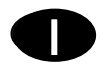

**Autocode-Mini – Lo strumento di codifica per il funzionamento con rimorchio** 

**Leggere attentamente queste informazioni prima di utilizzare il nuovo Autocode-Mini.** 

Grazie per aver scelto di acquistare l'Autocode-Mini. Queste istruzioni semplificheranno l'utilizzo del dispositivo. Se si dovessero incontrare problemi, contattare la hotline di assistenza tecnica al seguente numero:

### **HOTLINE DI ASSISTENZA TECNICA: +49 5242 907 500**

(assistenza in lingua tedesca)

#### **Please observe the following legal and safety notices:**

**GB**

- We recommend only installing original Westfalia-Automotive CAN bus electrical wiring kits intended for use with the particular vehicle. If wiring kits from other manufacturers are used, we cannot guarantee functionality or successful coding with the Autocode-Mini.
- Please check in the instruction manual for the relevant wiring kit whether coding or activation of the vehicle for trailer operation is intended.
- Only those vehicles which are included in the current applications list can be activated using the Autocode-Mini. The current list is available as a downloadable PDF file from www.westfalia-automotive.com/de/downloads.
- Please observe any guidelines or restrictions regarding trailer operation in the vehicle manual.
- Due to the wide range of options available in a vehicle model series, it is possible that in the case of recently introduced vehicles not all control elements will be fully encoded. Westfalia-Automotive will rectify any errors or incomplete coding as soon as possible and will make this available as a free update for the PC software.
- Westfalia-Automotive is not liable for any damage to person or property or any losses incurred as a result of incorrect use of the product.
- Before using the Autocode-Mini, please ensure that the battery in the vehicle to be coded is sufficiently well charged. Coding being interrupted due to a flat battery can cause problems with control units in the vehicle.
- The Autocode-Mini may only be connected as follows:
	- o Using the integrated 16 pin connector, connected to a 12 V vehicle.
	- o Using the USB cable supplied, connected to a PC. Correct functioning cannot be guaranteed if a third-party USB cable is used.
	- o Never connect the 12 V diagnosis cable and the USB cable simultaneously.
- Cleaning: Should the Autocode-Mini unit require cleaning, this should be done using only a damp cloth, making sure not to get moisture inside the unit. Solvent based cleaners should never be used as they may cause damage to the surface materials of the unit.

#### **Attenersi alle seguenti note legali e avvertenze per la sicurezza:**

**D**

- Si consiglia di montare i kit elettrici CAN Bus originali di Westfalia-Automotive per il rispettivo veicolo. In caso di utilizzo dei kit elettrici di altre marche non è possibile garantire la funzionalità o la riuscita della codifica con l'Autocode-Mini.
- Verificare sempre sulle istruzioni per l'uso del rispettivo kit elettrico se è prevista una codifica o un'attivazione del veicolo nel funzionamento con rimorchio.
- È possibile abilitare con l'Autocode-Mini solo veicoli che sono inclusi nell'attuale lista delle applicazioni. Si può scaricare la versione più recente della lista in formato PDF da www.westfalia-automotive.com/de/downloads.
- Tenere conto di tutte le possibili direttive e restrizioni indicate nel manuale del veicolo per quanto riguarda l'impiego nel funzionamento con rimorchio.
- A causa delle numerose varianti di una serie dei modelli di veicolo può accadere che non tutti gli elementi di comando vengano codificati completamente, in particolare se i veicoli sono stati lanciati da poco tempo sul mercato. Westfalia-Automotive provvederà ad eliminare prima possibile errori e codifiche incomplete e a mettere a disposizione un aggiornamento gratuito nel software per PC.
- Westfalia-Automotive non risponde di lesioni personali e danni materiali, né di perdite provocate da un utilizzo errato del prodotto.
- Westfalia-Automotive si impegna ad assicurare che i processi di codifica dell'Autocode-Mini siano più simili possibile a quelli dei produttori dei veicoli. Non può tuttavia rispondere di conseguenze impreviste causate dall'impiego dell'Autocode-Mini.
- Accertarsi del fatto che la batteria del veicolo da codificare sia sufficientemente carica, prima di utilizzare l'Autocode-Mini. Un'interruzione della codifica causata dalla batteria scarica può provocare problemi delle centraline di comando nel veicolo.
- L'Autocode-Mini va collegato solo come segue:
	- o Con la spina integrata a 16 poli, collegata ad una presa da 12 V del veicolo.
	- o Con il cavo USB in dotazione, collegato al PC. Non è possibile garantire una funzionalità con cavi USB di fornitori terzi.
	- o Non collegare mai contemporaneamente il cavo per diagnosi da 12 V e il cavo USB.
- Pulizia: pulire l'Autocode-Mini soltanto con un panno umido e assicurarsi che non penetri umidità nel dispositivo. I detergenti a base di solventi non andrebbero mai utilizzati poiché possono danneggiare la superficie del dispositivo.

### **GB**

- Numerous Systems covered  $\overline{\phantom{0}}$  ISO High & Low Speed
- Supports Vehicles with a 16 pin DLC connector CAN
- Simple Push Button Operation **Fault Tolerant CAN**

### **Features: Specifications:**

- 
- 
- 

# **D**

- Supporto di numerosi sistemi ISO High- & Lowspeed
- Supporto di veicoli con collegamento DLC a 16 poli CAN
- Semplicità di impiego con pochi tasti che controlle CAN con margine di errore

### **Funzioni: Specifiche**

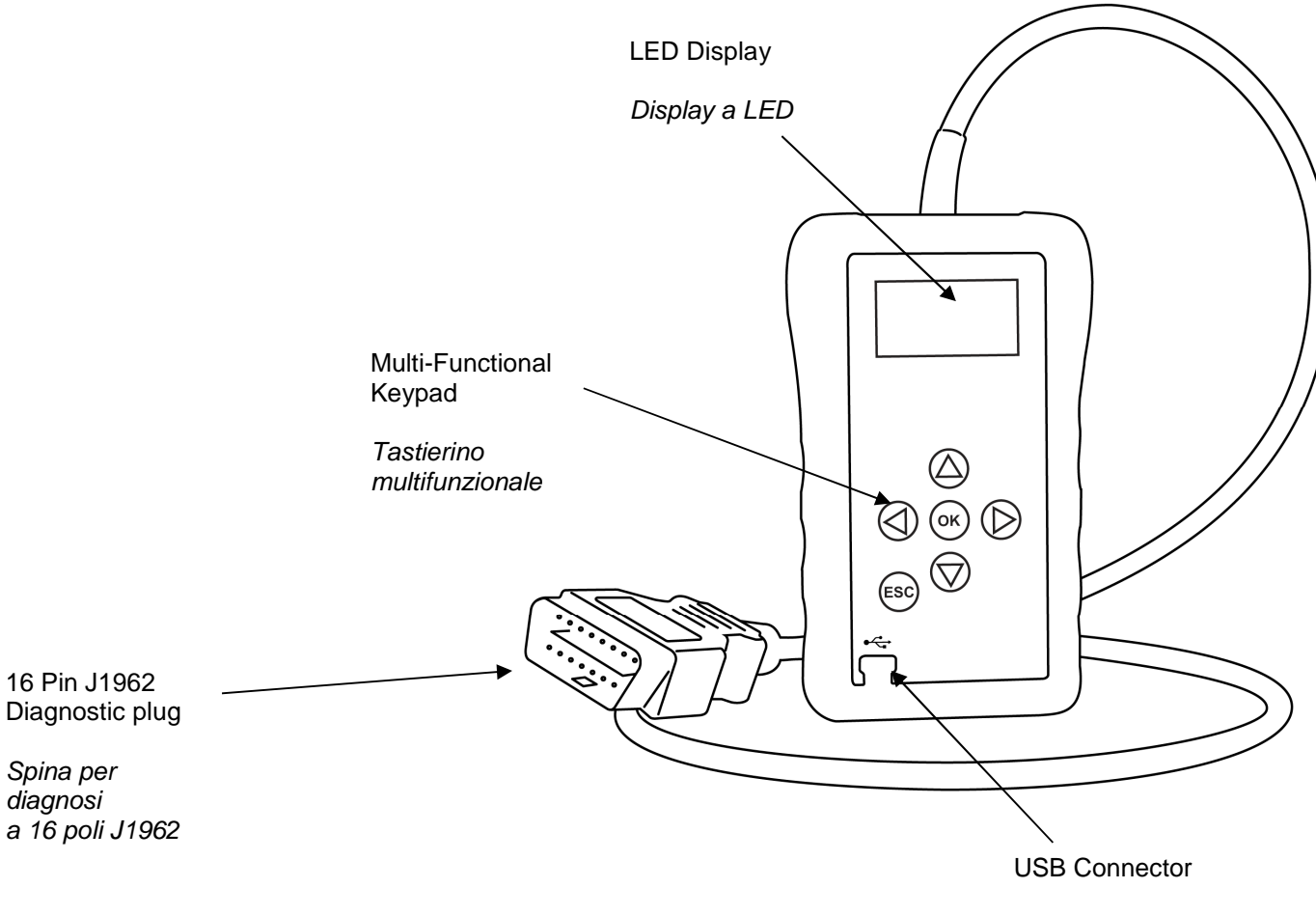

Porta USB

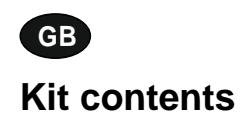

- 
- 
- 

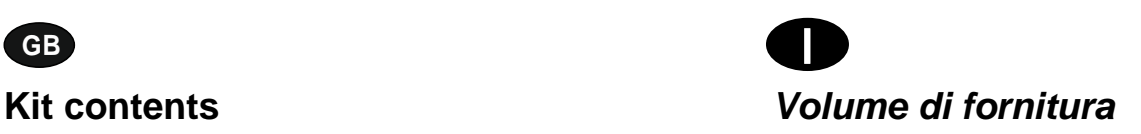

- 1. Autocode-Mini handset 1. Dispositivo Autocode-Mini
- 2. PC data cable 2. Cavo dati per PC 3. User Manuals 2. Cavo dati per PC 3. User Manuals
	- 3. Istruzioni per l'uso

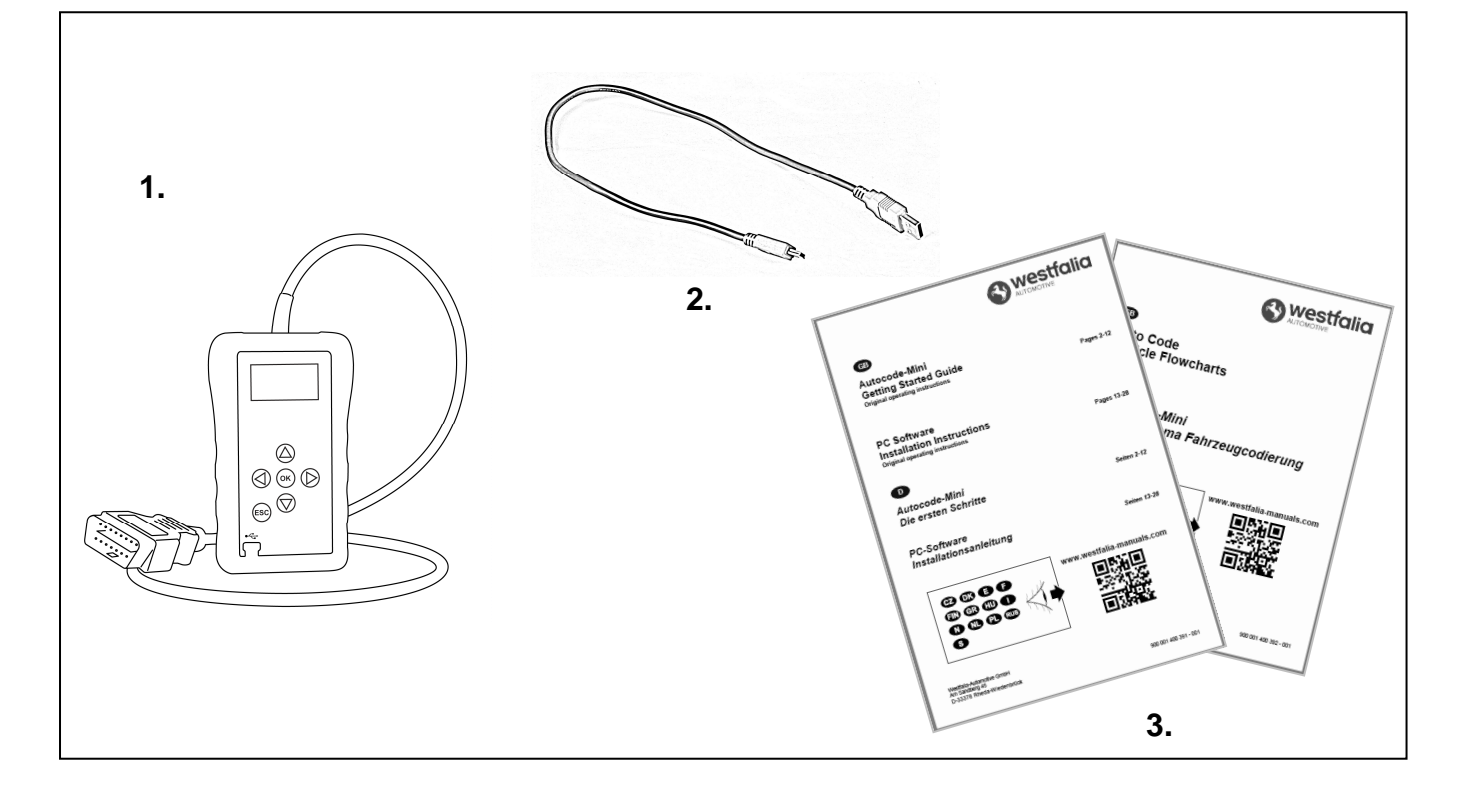

$$
\begin{array}{c}\n\text{GB} \\
\text{GB} \\
\text{GB} \\
\text{GB} \\
\text{GB} \\
\text{GB} \\
\text{GB} \\
\text{GB} \\
\text{GB} \\
\text{GB} \\
\text{GB} \\
\text{GB} \\
\text{GB} \\
\text{GB} \\
\text{GB} \\
\text{GB} \\
\text{GB} \\
\text{GB} \\
\text{GB} \\
\text{GB} \\
\text{GB} \\
\text{GB} \\
\text{GB} \\
\text{GB} \\
\text{GB} \\
\text{GB} \\
\text{GB} \\
\text{GB} \\
\text{GB} \\
\text{GB} \\
\text{GB} \\
\text{GB} \\
\text{GB} \\
\text{GB} \\
\text{GB} \\
\text{GB} \\
\text{GB} \\
\text{GB} \\
\text{GB} \\
\text{GB} \\
\text{GB} \\
\text{GB} \\
\text{GB} \\
\text{GB} \\
\text{GB} \\
\text{GB} \\
\text{GB} \\
\text{GB} \\
\text{GB} \\
\text{GB} \\
\text{GB} \\
\text{GB} \\
\text{GB} \\
\text{GB} \\
\text{GB} \\
\text{GB} \\
\text{GB} \\
\text{GB} \\
\text{GB} \\
\text{GB} \\
\text{GB} \\
\text{GB} \\
\text{GB} \\
\text{GB} \\
\text{GB} \\
\text{GB} \\
\text{GB} \\
\text{GB} \\
\text{GB} \\
\text{GB} \\
\text{GB} \\
\text{GB} \\
\text{GB} \\
\text{GB} \\
\text{GB} \\
\text{GB} \\
\text{GB} \\
\text{GB} \\
\text{GB} \\
\text{GB} \\
\text{GB} \\
\text{GB} \\
\text{GB} \\
\text{GB} \\
\text{GB} \\
\text{GB} \\
\text{GB} \\
\text{GB} \\
\text{GB} \\
\text{GB} \\
\text{GB} \\
\text{GB} \\
\text{GB} \\
\text{GB} \\
\text{GB} \\
\text{GB} \\
\text{GB} \\
\text{GB} \\
\text{GB} \\
\text{GB} \\
\text{GB} \\
\text{GB} \\
\text{GB} \\
\text{GB} \\
\text{GB} \\
\text{GB} \\
\text{GB} \\
\text{GB} \\
\text{GB} \\
\text{GB} \\
\text{GB} \\
\text{GB} \\
\text{GB} \\
\text{GB} \\
\text{GB} \\
\text{GB} \\
\text{GB} \\
\text{GB} \\
\text{GB} \\
\text{GB} \\
\text{GB} \\
\text{GB} \\
\text{GB} \\
\text{GB} \\
\text{GB} \\
\text
$$

### **Navigazione con l'Autocode-Mini**

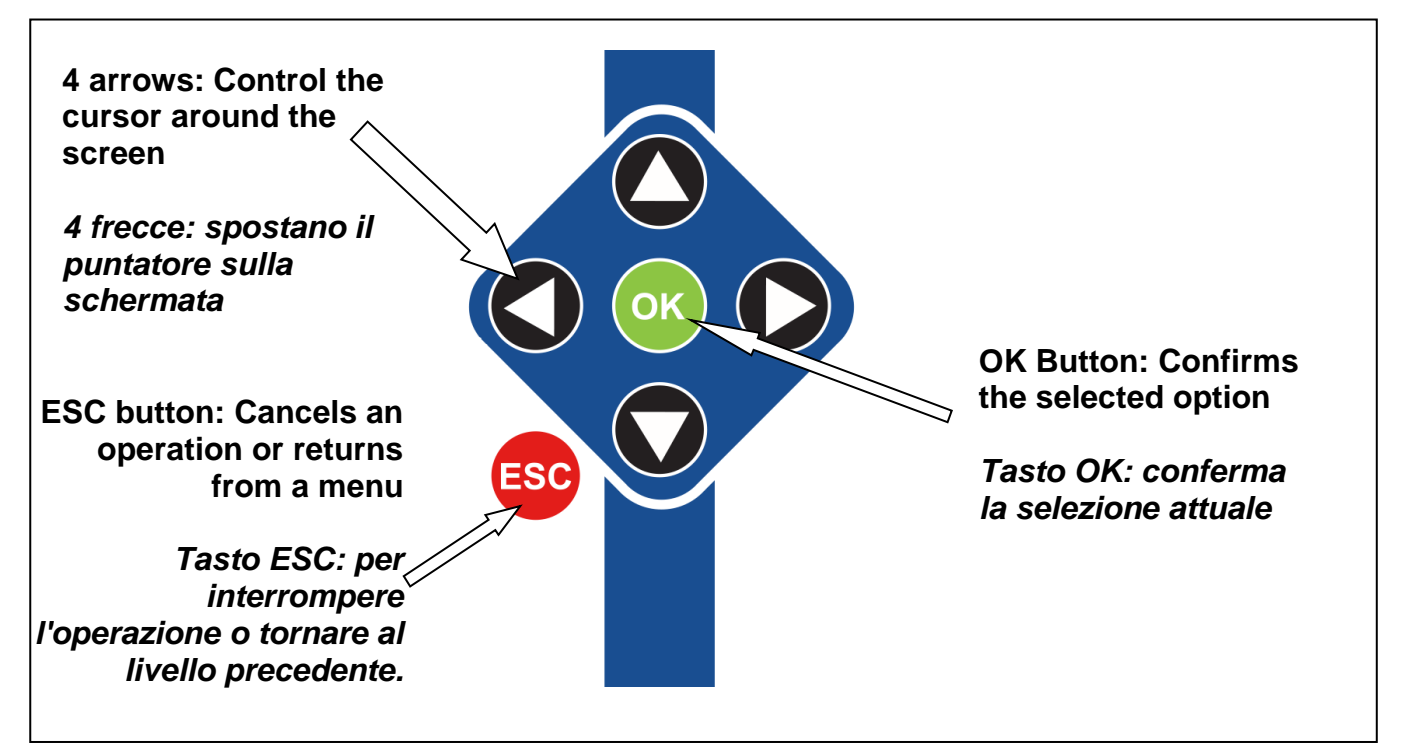

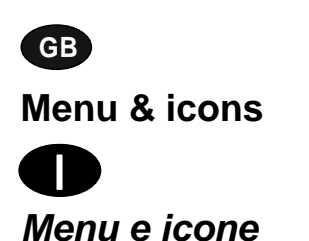

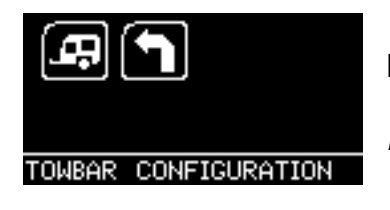

**Main Menu** 

**Menu principale** 

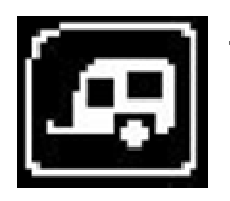

**Towbar Icon** – Select this to go into the tow bar configuration software.

**Icona Towbar** (Barra di rimorchio) – Selezionare questa icona per accedere alla configurazione del rimorchio.

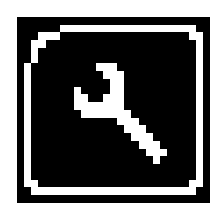

**System Setup Icon** – Select this to configure the various settings of the Autocode-Mini. For more information on how to use this, refer to the **System Setup Menu** section on the next page.

**Icona System Setup** (Impostazioni di sistema) – Selezionare questa icona per modificare le varie impostazioni dell'Autocode-Mini. Per ulteriori informazioni su questo menu consultare la sezione **Menu System Setup (Impostazioni di sistema)** a pagina seguente.

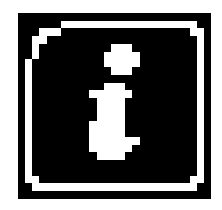

**Information Icon** – Select this to display software and hardware version information.

**Icona Information** (Informazioni) – Selezionare questa icona affinché vengano visualizzate le versioni di hardware e software.

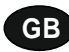

**D**

**System Setup Menu** 

**Menu System Setup (Impostazioni di sistema)** 

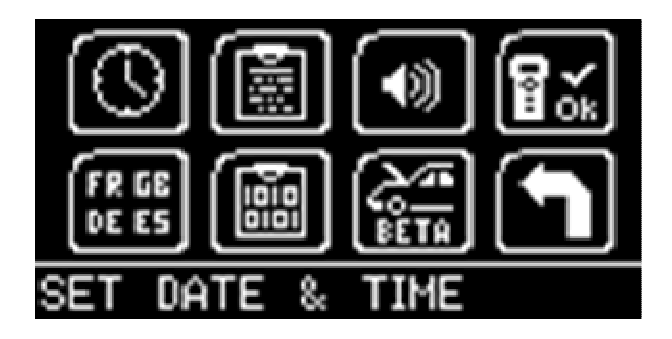

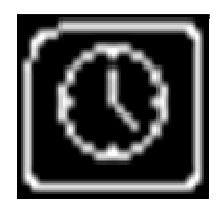

**Clock** – Select this to change the date and time of the Autocode-Mini.

**Clock** (Orologio) – Selezionare questa icona per cambiare la data e l'ora dell'Autocode-Mini.

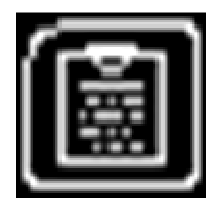

**Contact Us** – Select this to display the information needed to contact Westfalia, includes telephone number and the support email address.

**Contact Us** (Contatti) – Selezionare questa icona affinché vengano visualizzati i dati per mettersi in contatto con Westfalia: numero di telefono e indirizzo e-mail dell'assistenza.

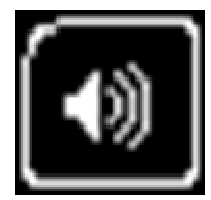

**Volume** – Select this to adjust the sound volume to on or off, using the left and right arrow keys and press OK to save the setting

**Volume** (Volume) – Selezionare questa icona per attivare e disattivare il volume con la freccia destra e quella sinistra. Premere OK per salvare l'impostazione.

$$
\left[\overline{\mathbf{B}}_{\infty}^{\infty}\right]
$$

**Autocode-Mini Test** – Select this to carry out hardware tests on the Autocode-Mini if requested by Support

**Autocode-Mini Test** (Test Autocode-Mini) – Selezionare questa icona per eseguire i test dell'hardware nell'Autocode-Mini, se richiesto dall'assistenza tecnica.

$$
\begin{bmatrix} \overline{\mathbf{F}^{\mathbf{R}}}_{\mathbf{E}} \\ \overline{\mathbf{F}}_{\mathbf{E}} \\ \overline{\mathbf{F}}_{\mathbf{E}} \end{bmatrix}
$$

**Language Selection** – Select this icon to change the language used by the Autocode-Mini Tool.

**Language Selection** (Selezione lingua) – Selezionare questa icona per modificare la lingua del menu

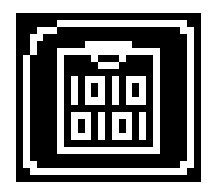

**Data Logging** – Select this icon to log communication messages from the vehicle. Used for software support purposes.

**Data Logging** (Protocollo dati) – Selezionare questa icona per scrivere un protocollo delle comunicazioni del veicolo. Si utilizza ai fini dell'assistenza software.

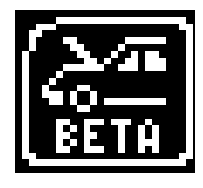

**Beta** – Used for engineering purposes. Select this icon to test unreleased software.

**Beta** (Beta) – Solo a fini tecnici. Selezionare questa icona per testare le applicazioni non rese pubbliche.

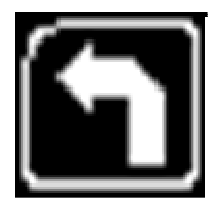

**'Back'** – Select this to return to the previous menu.

**'Back'** (Indietro) – Selezionare questa icona per tornare al menu precedente.

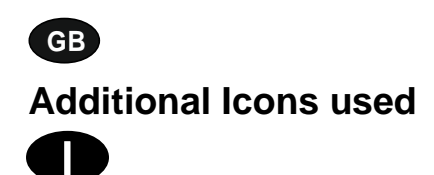

**Ulteriori icone** 

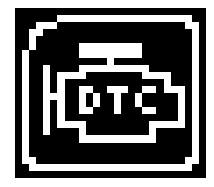

**Diagnostic Trouble Codes** – Select this to read the Diagnostic Trouble codes on the vehicle you are currently diagnosing. **Diagnostic Trouble Codes** (Codici di errore diagnostici) – Selezionare questa icona per caricare i codici di errore del veicolo.

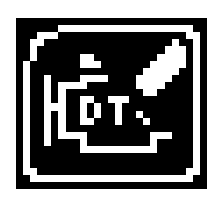

**Erase Diagnostic Trouble Codes** – Select this to delete the Diagnostic Trouble codes on the vehicle you are currently diagnosing. **Erase Diagnostic Trouble Codes** (Cancella codici di errore diagnostici) – Selezionare questa icona per cancellare i codici di errore del veicolo.

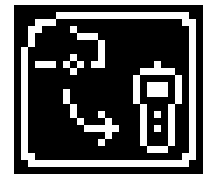

**Fetch Data** – Select this to retrieve coding data from the vehicle and store it on the handset. **Fetch Data** (Recupero dati) – Selezionare questa icona per richiamare i dati di codifica del veicolo e salvarli sul dispositivo.

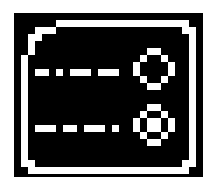

**Modify Data** – Select this to modify the coding of a vehicle you are working on. **Modify Data** (Modifica dati) – Selezionare questa icona per modificare la codifica del veicolo.

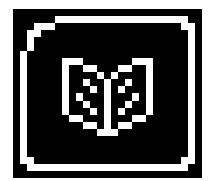

**Read Data** – Select this to read and display data from the vehicle on the handset. **Read Data** (Leggi dati) – Selezionare questa icona per caricare i dati del veicolo e visualizzarli sul dispositivo.

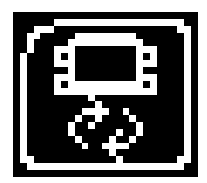

**Reboot Modules** – Select this to reboot control modules on the vehicle. **Reboot Modules** (Riavvia moduli) – Selezionare questa icona per

riavviare le centraline di comando del veicolo.

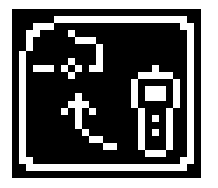

**Send Data** – Select this to send new coding to the vehicle. **Send Data** (Invia dati) – Selezionare questa icona per inviare nuove codifiche al veicolo.

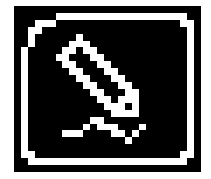

**Write Data** – Select this to write data to the vehicle. **Write Data** (Scrivi dati) – Selezionare questa icona per scrivere dati sul veicolo.

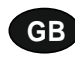

### **Quick Start Guide**

Now you are ready to start using the Autocode-Mini to program towbar modules on the range of cars covered. Remember you can download the latest application list and instruction manuals from www.westfalia-manuals.com.

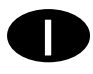

### **Breve guida all'uso**

Ora è possibile programmare dei moduli gancio di traino con l'Autocode-Mini per tutti i veicoli compatibili. Si possono scaricare la lista delle applicazioni più recente e tutti i manuali di istruzioni dal sito www.westfaliamanuals.com.

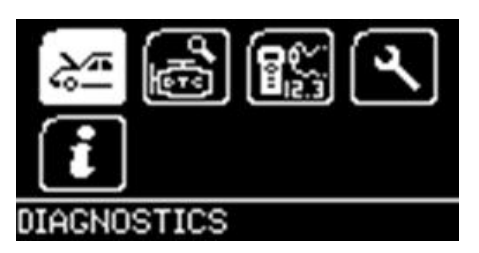

Connect the Autocode-Mini to a vehicle using the required harness. The Autocode-Mini will then power up and take you to the Main Menu screen. Using the keypad, navigate to the Manufacturer Icon and press OK.

Collegare l'Autocode-Mini con il veicolo mediante il cavo richiesto. Il dispositivo si avvia e viene visualizzato il menu principale. Utilizzare i tasti freccia per accedere all'icona del produttore e premere OK.

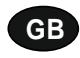

Using the keypad to navigate up and down the menus you will be given the following options:

Select the **Manufacturer** Select the **Model** Select the **Type** of System Select the **Size** of the engine Select the **Fuel** type Select the **Year** of the vehicle Select the **Variant** of the vehicle Select the **Engine Code** Finally you will be shown the **System** or **Systems** fitted to that choice of vehicle

,

**The Autocode-Mini will now load the correct software and establish communications with the vehicle!**

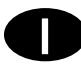

Utilizzare i tasti freccia per spostarsi verso l'alto e verso il basso all'interno dei menu. Vengono visualizzate le seguenti opzioni:

Selezionare il **Manufacturer** (Produttore) Selezionare il **Model** (Modello) Selezionare il **Type** (Tipo) di sistema Selezionare la **Engine Size** (Dimensioni motore) Selezionare il tipo di **Fuel** (Carburante) Selezionare lo **Year** (Anno di costruzione) Selezionare la **Variant** (Variante) del veicolo Selezionare l'**Engine Code** (Codice motore) Alla fine vengono visualizzati il sistema o i sistemi che sono adatti al veicolo attualmente selezionato.

**L'Autocode-Mini caricherà quindi il software giusto e stabilirà la comunicazione con il veicolo.**

# **GB Autocode-Mini PC Software Installation Instructions**

**This guide provides you with details of how to install the Autocode-Mini PC Software.** 

# **Software Download: www.westfalia-automotive.com/uk/downloads**

# **D Software per PC Istruzioni per l'installazione**

**Queste istruzioni contengono informazioni dettagliate sull'installazione del software per PC dell'Autocode-Mini.** 

# **Download del software: www.westfalia-automotive.com/uk/downloads**

### **GB Autocode-Mini Download Application**

Follow this procedure to download the latest Autocode-Mini suite from the **www.westfaliaautomotive.com/uk/downloads** website. If you experience any problems then contact Product Support on **+44 1225 702104**.

### **<sup>D</sup> Autocode-Mini: download dell'applicazione**

Seguire le istruzioni per scaricare la versione attuale dell'Autocode-Mini Suite dalla homepage **www.westfalia-automotive.com/uk/downloads**. Se si verificano degli errori rivolgersi al numero di telefono **+49 5242 907500** del Servizio clienti.

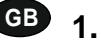

**GB 1.** Select **'Downloads'**.

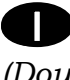

**<sup>D</sup> 1.** Selezionare **'Downloads'** *(Download)*.

**2.** Select Autocode-Mini PC Software. If you do experience problems, download the **Autocode-Mini PC Software (ZIP)**.

**2.** Selezionare il software per PC dell'Autocode-Mini. Se si verifica un errore selezionare **Download Autocode-Mini PC Software (ZIP)**.

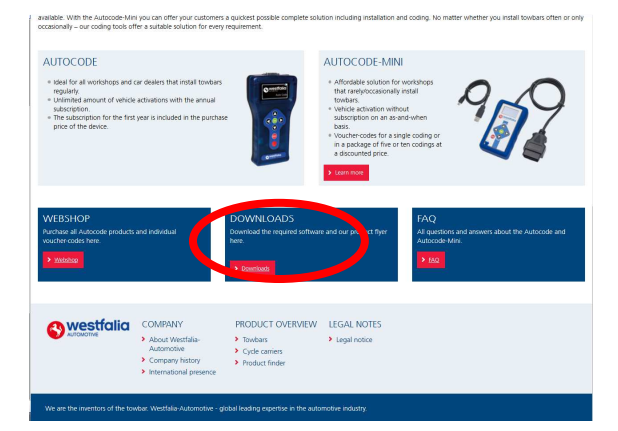

**GB 3.** You may get a box appear asking whether you want to save the file. Select **Save File.**

**3.** Potrebbe aprirsi una finestra che chiede se si intende salvare il file. Selezionare **Save File** (Salva).

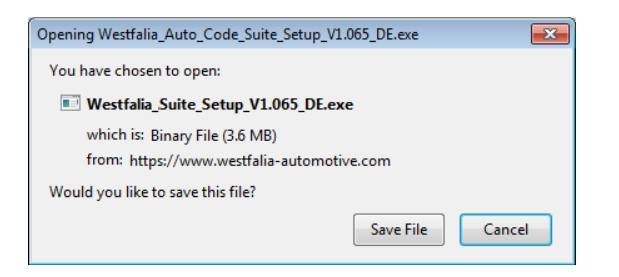

westfalia DOWNLOADS **JTOCODE PC SOFTWAR UTOCODE – LATEST APPLICATION LIS UTOCODE VEHICLE FLOWCHARTS** 

# **GB Autocode-Mini Registration Procedure**

 Follow this procedure if you are a new Autocode-Mini user and your screen displays **'Not subscribed'.** 

## **<sup>D</sup> Registrazione di Autocode-Mini**

Seguire queste istruzioni se si è un nuovo utente di Autocode-Mini e sulla schermata appare **'Not subscribed'** *(Utente non registrato)*.

**GB 1.** To download the **Autocode-Mini PC software** go to the downloads page of the Westfalia WAMnet website.

**<sup>D</sup> 1.** Per scaricare il **software per PC dell'Autocode-Mini** , accedere alla pagina di download del sito web Westfalia WAMnet.

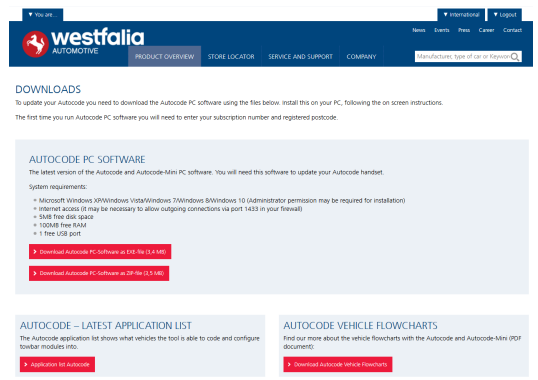

**GB 3.** After you have run the Autocode-Mini PC software installer, the **'Welcome to the 'Autocode-Mini Setup Wizard'** will be displayed, select **'Next'**.

**<sup>D</sup> 3.** Dopo che è stata avviata l'installazione del software per PC dell'Autocode-Mini, appare la finestra **'Welcome to the 'Autocode-Mini Setup Wizard'** *(Benvenuti nella routine di installazione di Autocode-Mini).* Selezionare quindi **'Next'** (Avanti).

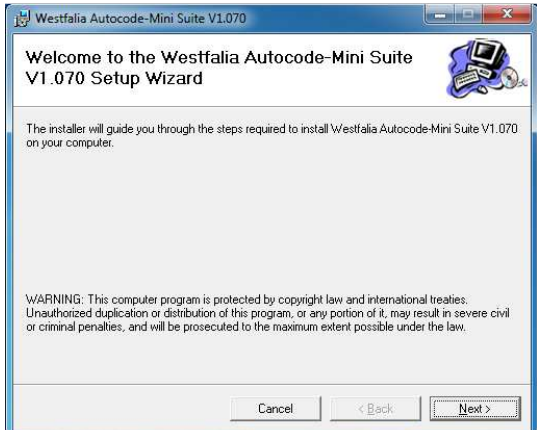

**2.** Select **'Download Autocode-Mini PC software'**, select **'Save File'** and follow the onscreen instructions to install.

**2.** Selezionare **'Download Autocode-Mini PC software'** (Download software PC Autocode-Mini), premere **'Save File'** (Salva) e seguire le istruzioni nelle finestre visualizzate.

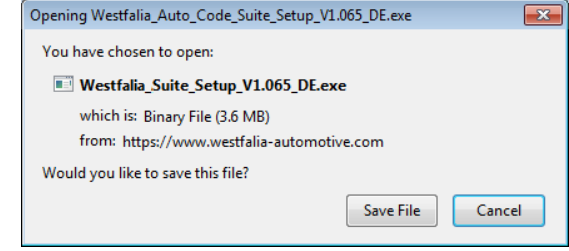

**4.** The **'Select installation Folder'** screen will appear. Accept the folder if appropriate and select **'Next'**.

**4.** La finestra **'Select installation Folder'** (Selezione della cartella di installazione) sollecita l'utente a confermare la cartella di destinazione proposta, se adeguata. Selezionare **'Next'** (Avanti).

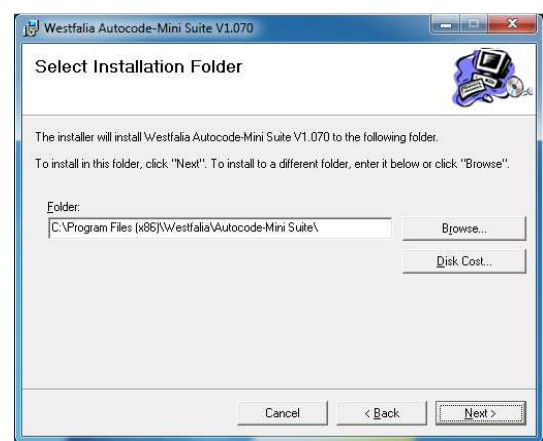

**GB 5.** When the **'Confirm Installation'** screen appears select **'Next'**.

**<sup>D</sup> 5.** Quando appare la finestra **'Confirm Installation'** *(Conferma dell'installazione)*  selezionare **'Next'** *(Avanti)*.

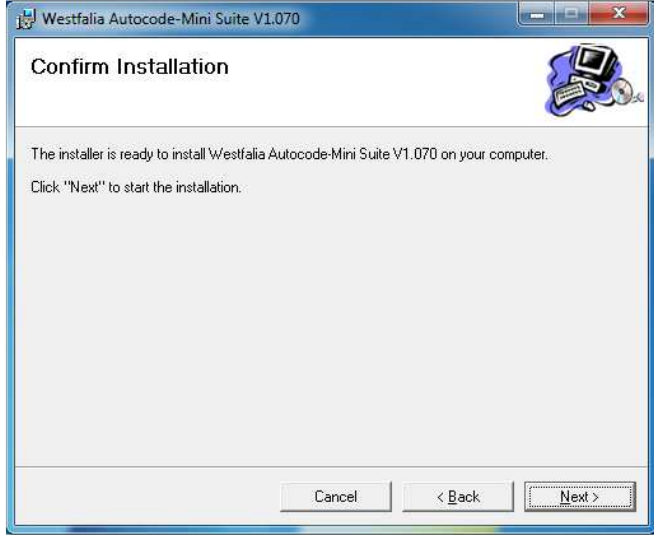

**GB 7.** You will see the screen **'Installation Complete'** that confirms that the installation was successful, select **'Close'**.

**<sup>D</sup> 7.** La finestra **'Installation Complete'** (Installazione conclusa) conferma che l'installazione è riuscita. Selezionare **'Close'** (Esci).

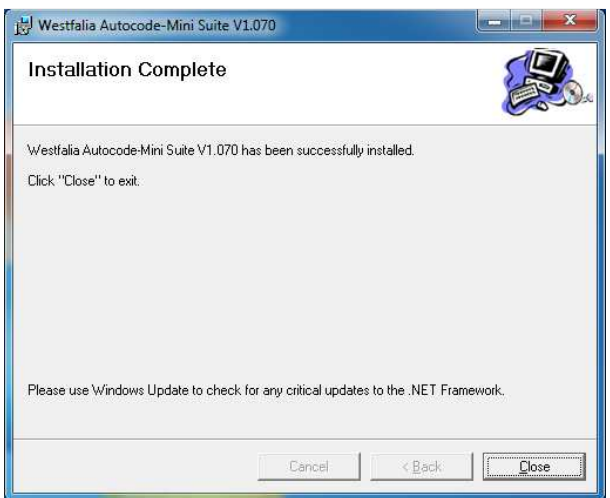

**6.** The **'Installing the Autocode-Mini PC software'** screen will be launched, once the software has been successfully installed select **'Next'**.

**6.** Si apre la finestra **'Installing [...] Autocode-Mini Suite'** (Installazione della Autocode-Mini Suite in corso). Non appena l'installazione del software è terminata selezionare **'Next'** (Avanti).

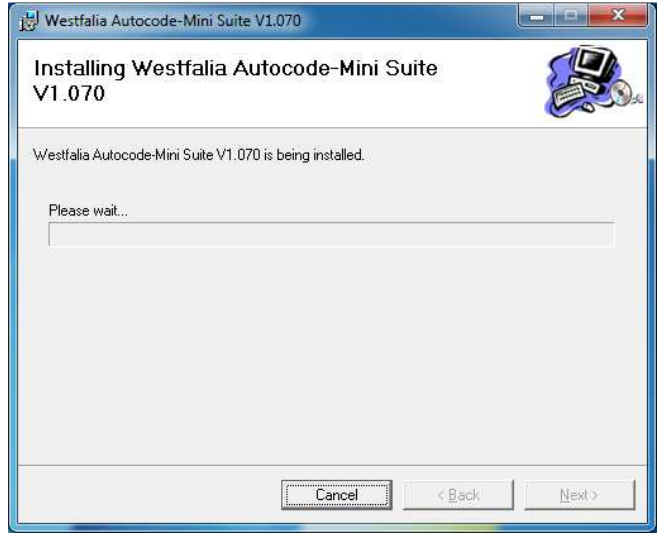

**8.** Run the Autocode-Mini PC software application from the start menu, select **'Start' – 'Programs' – 'Westfalia' – 'Autocode-Mini PC software'.** (There will also be an icon installed onto your desktop).

**8.** Avviare ora l'applicazione Autocode-Mini Suite dal menu di avvio **'Start' – 'Programmi' – 'Westfalia' – 'Autocode-Mini PC software'.** (Viene installata sul desktop l'icona per l'applicazione).

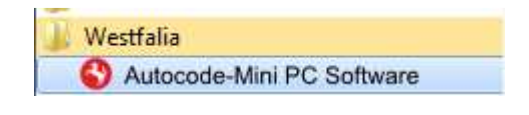

**GB 9.** Read the Privacy Policy and accept before continuing.

**<sup>D</sup> 9.** Leggere le norme per la tutela della privacy e accettarle prima di procedere.

> westfalia ev Policy

**GB 11.** Complete the **'Product Registration'** ensuring you complete all sections marked with a **'\*'**. Once complete press the **'Next'** button.

**<sup>D</sup> 11.** Completare la **'Product Registration' (Registrazione del prodotto).** Accertarsi di aver compilato tutte le caselle contraddistinte dal simbolo "\*". Terminata l'operazione, fare clic su **'Next'** *(Avanti)*.

**10.** Select **'Autocode-Mini Registration'** in order to register the **Autocode-Mini**. First time registration is required before use.

**10.** Selezionare **'Autocode-Mini Registration'** (Registrazione di Autocode-Mini) per registrare il dispositivo manuale **Autocode-Mini**. Questa operazione è indispensabile per utilizzarlo.

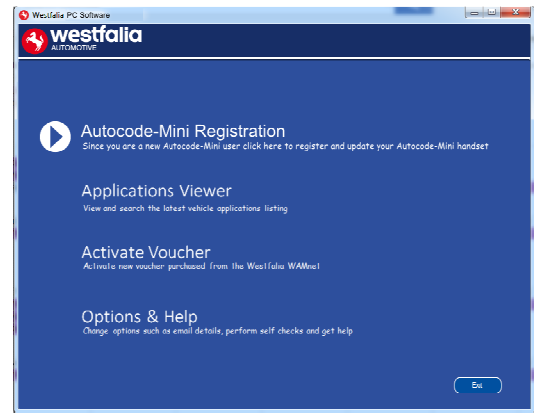

**12.** Once the information has been submitted, the Customer Number, Postcode, Email address will be displayed back. Although these details are stored on your PC, It would be worthwhile making a note of these details in case you require them in the future.

**12***.* Non appena le informazioni sono state trasmesse vengono comunicati il numero e il periodo di validità dell'abbonamento, il CAP e l'indirizzo e-mail. Anche se queste informazioni vengono salvate nel PC si consiglia l'utente di prenderne nota, nel caso ne avesse bisogno in futuro.

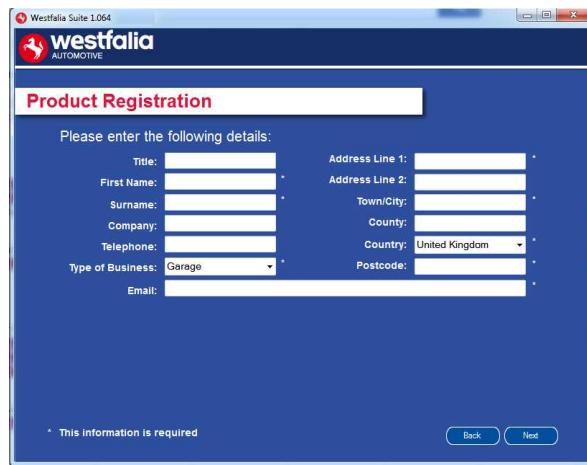

**GB 13.** Connect your Autocode-Mini as per the instructions within the Autocode-Mini update PC software. Connect mini USB to Autocode-Mini and USB to PC\*

**<sup>D</sup> 13***.* Collegare il dispositivo manuale Autocode-Mini con il PC servendosi del cavo USB come descritto per un primo aggiornamento dell'Autocode-Mini.\*

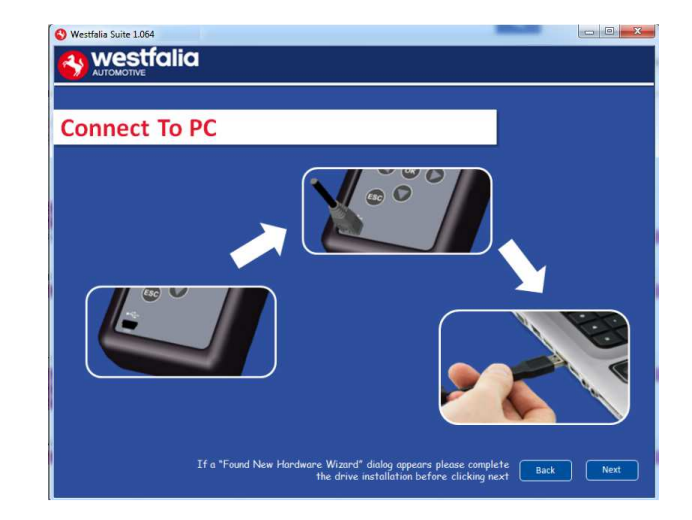

**GB 15.** The Autocode-Mini PC software will then connect to the Internet to register the Autocode-Mini and download your first update. There may be no new updates for your Autocode-Mini.

**<sup>D</sup> 15.** Il software per PC dell'Autocode-Mini si collegherà a Internet per registrare l'Autocode-Mini e scaricare i primi aggiornamenti. Può accadere che quando lo farà non ci siano nuovi aggiornamenti per l'Autocode-Mini utilizzato.

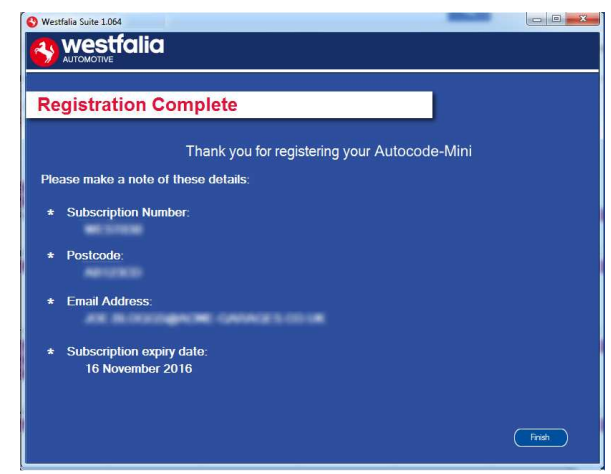

**14.** The Autocode-Mini PC software first needs to detect the Autocode-Mini.

**14***.* Il software per PC dell'Autocode-Mini deve dapprima riconoscere il dispositivo Autocode-Mini.

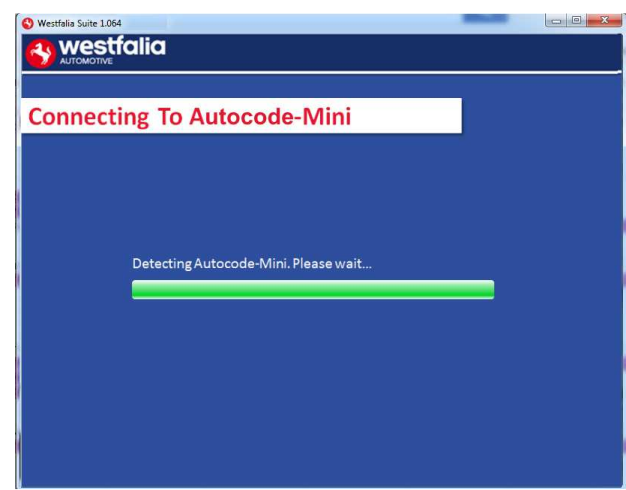

**16.** The latest updates are displayed, select **'Download'** to update your Autocode-Mini. It will be updated with the latest applications.

**16***.* Vengono visualizzati gli aggiornamenti recenti. Selezionare **'Download'** (Download) per eseguire l'aggiornamento per l'Autocode-Mini, attivare l'abbonamento e ricevere la lista delle applicazioni più recente.

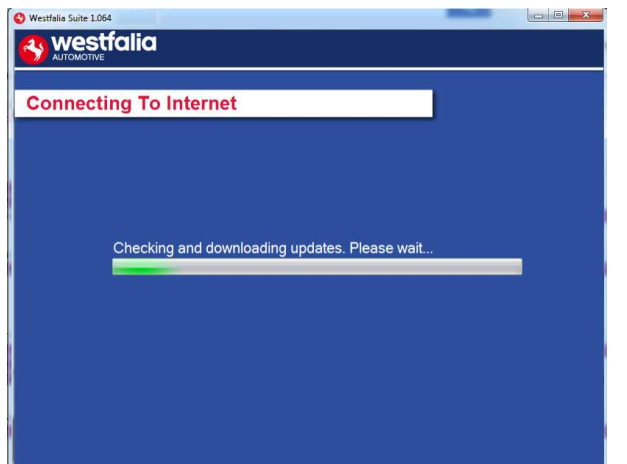

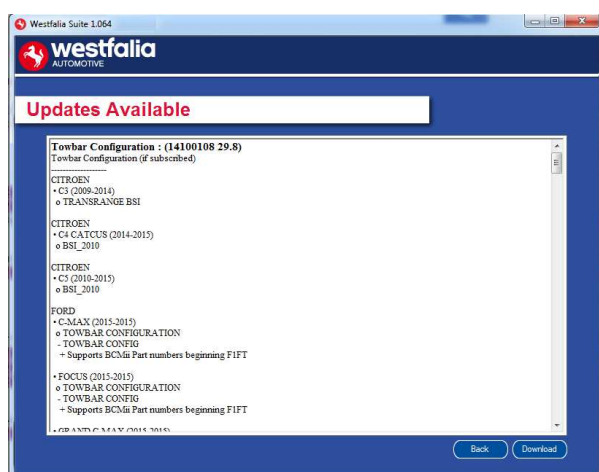

**GB 17.** Please wait whilst the Autocode-Mini is updated, and follow the on screen instructions.

**<sup>D</sup> 17***.* Attendere mentre l'Autocode-Mini viene aggiornato e seguire poi le istruzioni sulla schermata.

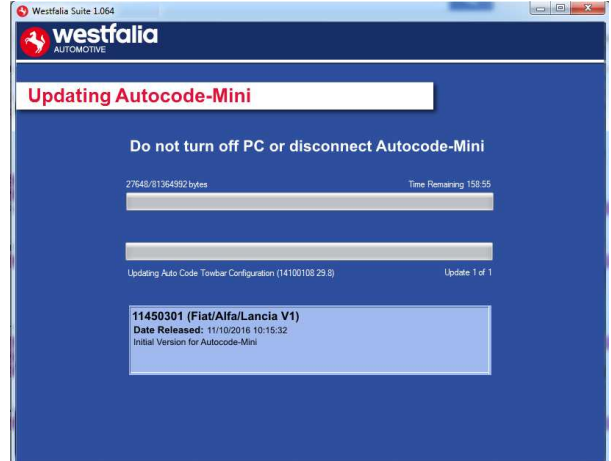

**GB \***If a "Found New Hardware Wizard" dialog appears, please complete the driver installation before clicking next.

**<sup>D</sup> \***Se appare la finestra "Found New Hardware Wizard" (Installazione guidata nuovo hardware) completare l'installazione dei driver prima di fare clic su "Next" (Avanti).

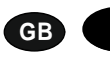

### **GB <sup>D</sup> Autocode-Mini Update Procedure**

**GB 1.** Run the Autocode-Mini PC software Application

From the start menu, select **'Start'** – **'All Programs' – 'Westfalia' – 'Autocode-Mini PC software'**. (There will also be an icon installed onto your desktop).

**<sup>D</sup> 1***.* Avviare ora l'applicazione software per PC dell'Autocode-Mini dal menu di avvio **'Start' – 'Programmi' – 'Westfalia' – 'Autocode-Mini PC Software'.** (Viene installata sul desktop l'icona per l'applicazione).

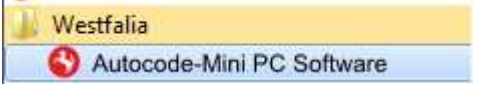

**2.** Select the option **'Get Autocode-Mini Updates'**.

**2***.* Selezionare l'opzione **'Get Autocode-Mini Updates'** *(Scarica gli aggiornamenti per Autocode-Mini)*.

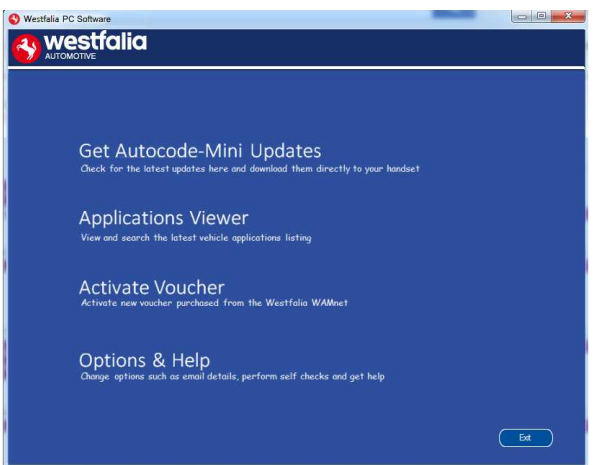

**GB 3.** The PC software will now connect your Autocode-Mini to the download website to confirm your **Customer Number** & **Postcode**.

**<sup>D</sup> 3.** Il software collegherà ora l'Autocode-Mini con la homepage per il download e confermerà il **Subscription Number** & **Postcode** (Numero abbonamento e codice

**4.** The software will now download the latest updates that you are entitled to.

**4.** Il software scaricherà poi gli aggiornamenti più recenti per il dispositivo.

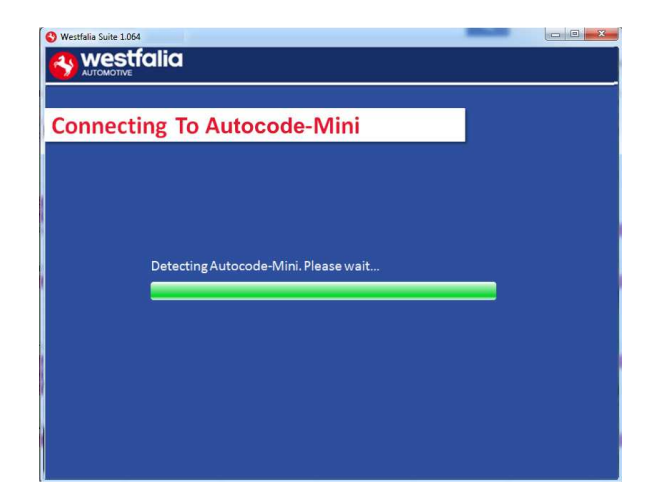

**GB 5.** The latest updates are displayed. Select **'Download'** to update your Autocode-Mini. It will be updated with the latest software.

**<sup>D</sup> 5.** Vengono visualizzati gli aggiornamenti più recenti. Selezionare **'Download'** (Download) per aggiornare l'Autocode-Mini con gli aggiornamenti più recenti.

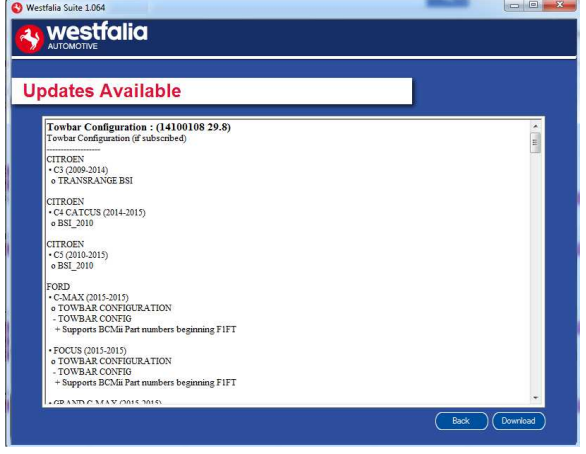

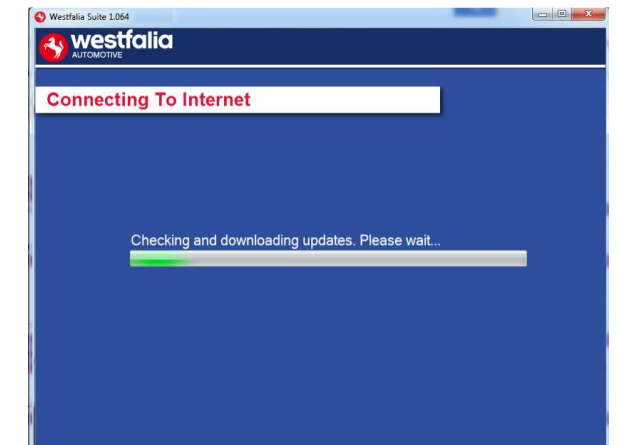

- **6.** Follow the on screen instructions.
- **6.** Seguire le istruzioni della schermata.

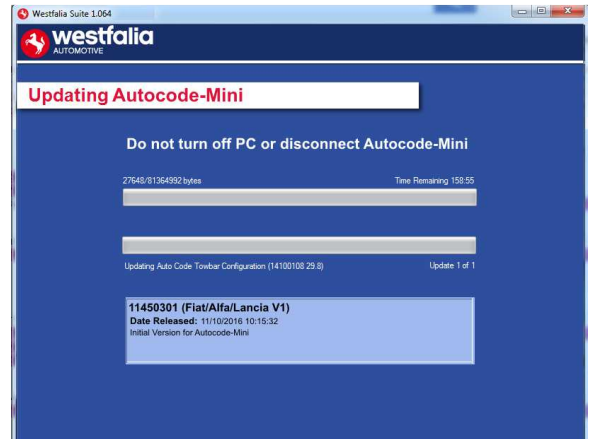

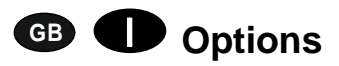

**GB 1.** Run the Autocode-Mini PC software application from the start menu select **'Start'** – **'All Programs' – 'Westfalia' – 'Autocode-Mini PC software'**. (There will also be an icon installed onto your desktop).

**<sup>D</sup> 1.** Avviare ora l'applicazione software per PC dell'Autocode-Mini dal menu di avvio **'Start' – 'Programmi' – 'Westfalia' – 'Autocode-Mini PC Software'.** (Viene installata sul desktop l'icona per l'applicazione).

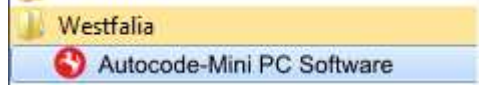

**GB 3.** If you are advised to change your **Customer Number** & **Postcode** you can do this from here. Also please keep your email address up to date here to ensure you receive the latest information from.

**<sup>D</sup> 3.** Se si viene sollecitati a modificare il proprio **Subscription Number** & **Postcode**  *(Numero abbonamento e codice postale)* lo si può fare in questa finestra. Digitare qui l'indirizzo e-mail al quale si vuole che vengano inviate le informazioni sui nuovi aggiornamenti.

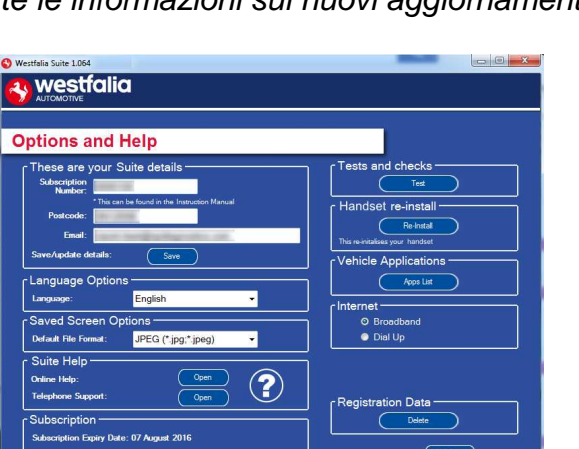

**2.** Select **'Options & Help'** from the menu.

**2.** Selezionare **'Options & Help'** (Opzioni e supporto) dal menu di selezione.

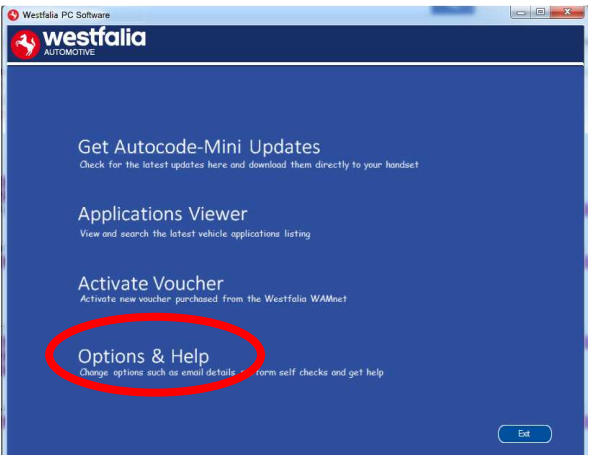

**4.** Selecting the **'Tests and checks'** button allows you to perform tests to verify that your Autocode-Mini is functioning correctly and that you are able to connect to the **www.westfaliaautocode.co.uk** website and download the latest software.

**4.** Facendo clic sul pulsante **'Test'** (Testa) si può verificare se l'Autocode-Mini funziona correttamente e si connette con la homepage **www.westfalia-automotive.com** per scaricare da lì gli aggiornamenti.

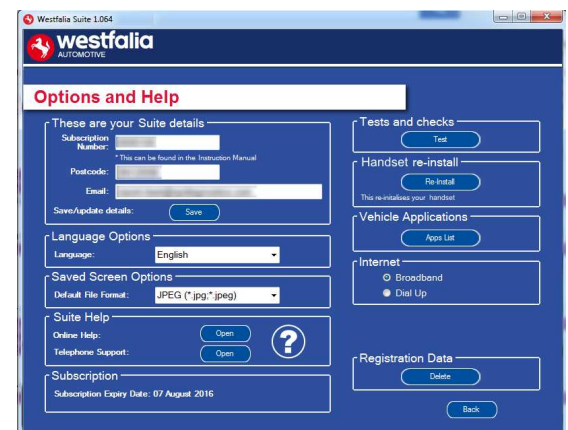

900 001 400 391 - 001

**GB 5.** You will be asked to perform these tests if you experience problems and need to contact a Product Support representative or engineer. This information is also reported back to the www.westfalia-autocode.co.uk website in order for the engineer to assist you in resolving your problem.

**<sup>D</sup> 5.** In caso di problemi o segnalazioni di errore si viene pregati di eseguire questo test quando ci si mette in contatto con il Servizio clienti o il responsabile tecnico del prodotto. Queste informazioni vengono anche inviate a **www.westfalia-automotive.com** per aiutare il responsabile tecnico a trovare una soluzione.

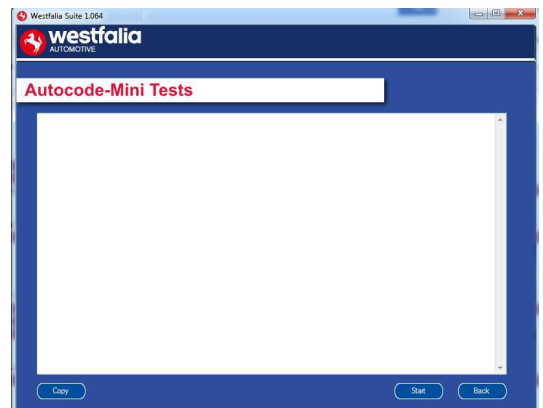

**GB 7.** Connect your Autocode-Mini as per the instructions within the Autocode-Mini update PC software. Connect mini USB to Autocode-Mini and USB to PC. Refer to the **'Autocode-Mini Update Procedure'** for more information.

**6.** Selecting the **'Autocode-Mini re-install'** button allows you to force the Autocode-Mini to download your latest update again. This can be used if you think there is a problem with your last update.

**6.** Premendo il pulsante **'Re-Install'** *(Reinstalla)* nella sezione si può ripetere l'ultimo aggiornamento. Questo può essere utile per ricondurre un funzionamento errato all'ultimo aggiornamento.

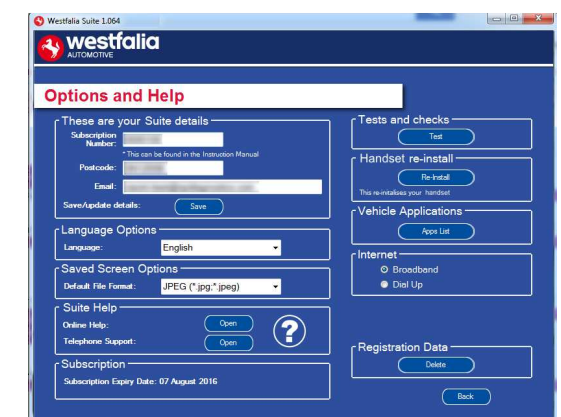

**<sup>D</sup> 7***.* Per farlo, collegare l'Autocode-Mini come mostra la figura e seguire le istruzioni nel software per PC dell'Autocode-Mini. Collegare la spina mini USB all'Autocode-Mini e la spina USB al PC. Seguire le istruzioni riportate in **'Autocode-Mini Update Procedure'** (Procedura di aggiornamento per Autocode-Mini) per ulteriori informazioni.

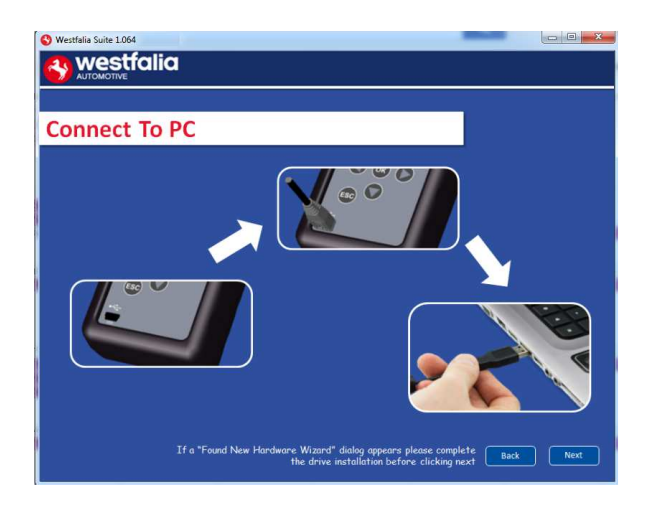

### **GB Application Viewer**

The Application viewer functionality allows you to view all of the vehicles supported.

The Application viewer allows you to narrow your search by Manufacturer, Model and Type and then shows you the coverage for different engine sizes and year. This allows you to identify if a vehicle will be supported prior to coming in to have work done.

### **<sup>D</sup> Applications Viewer**

La funzione Applications Viewer consente di ottenere la visualizzazione di tutti i veicoli supportati.

Tale visualizzatore permette di circoscrivere la ricerca in base al produttore del veicolo, al modello e al tipo e mostra la copertura delle diverse varianti di motori e anni di costruzione dei modelli. Questo consente di verificare se un veicolo viene supportato prima di concordare la data della consegna in officina con il cliente.

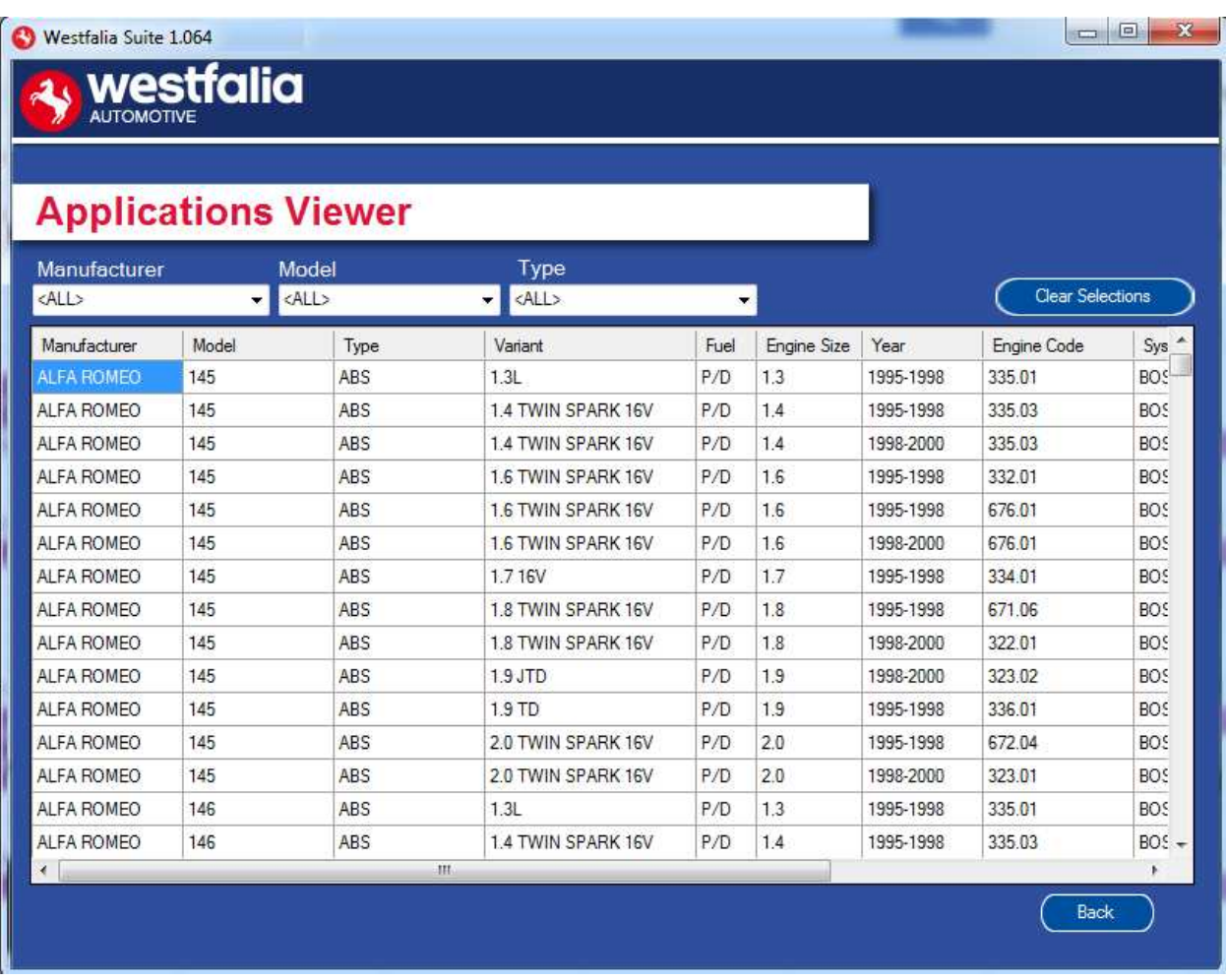

**GB** Note: The coverage shows what is supported; there can be instances where the same vehicle has a different system fitted that isn't supported.

**<sup>D</sup>** Nota: la vista d'insieme mostra i modelli supportati. Può accadere che vengano sviluppati diversi sistemi per lo stesso veicolo, i quali però non vengono supportati.

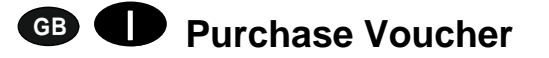

**GB 1.** As a registered user, navigate to the Westfalia WAMnet and log in.

**<sup>D</sup> 1***.* In qualità di utente registrato si accede a WAMnet di Westfalia e ci si identifica.

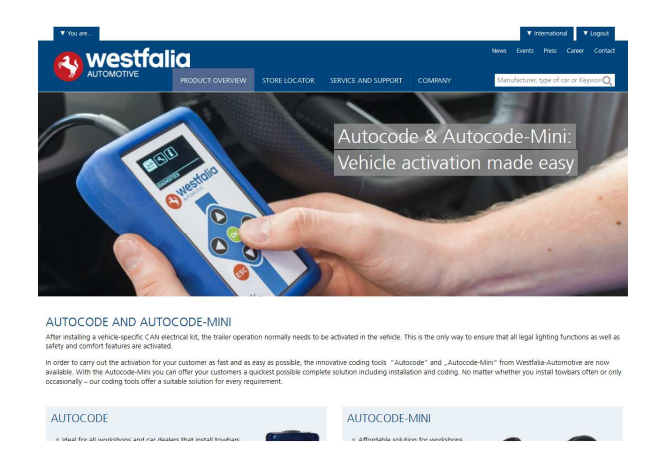

#### **GB 3.** Find the product you want to purchase and select **'Order Now'**.

**<sup>D</sup> 3***.* Selezionare il prodotto e premere **'Order now'** *(Ordina)*.

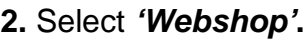

**2.** Selezionare **'Webshop'** (Negozio online).

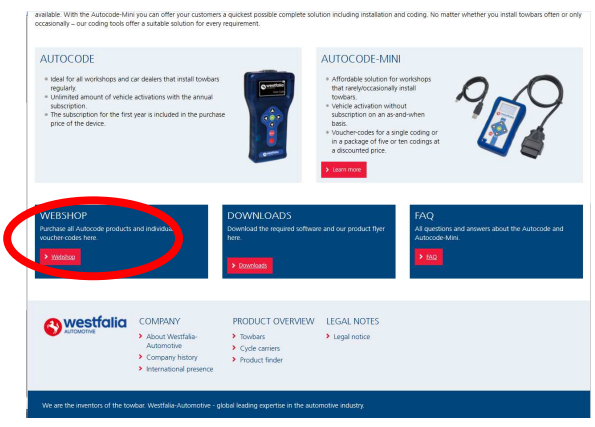

**4.** Review your basket. If all of your details are correct, select **'Order Now'**.

**4***.* Controllare il proprio carrello. Se tutti i dettagli sono corretti, selezionare **'Order now'** *(Ordina)*.

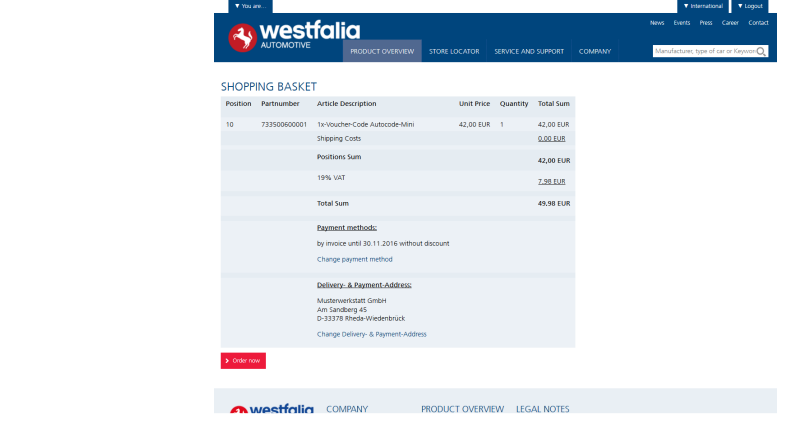

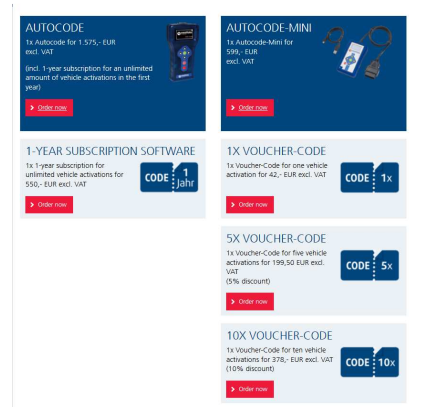

# **GB <sup>D</sup> Activate Voucher**

**GB 1.** Select **'Activate Voucher'** from the menu.

**<sup>D</sup> 1***.* Selezionare **'Activate Voucher'**  (Attivazione voucher) nel menu principale.

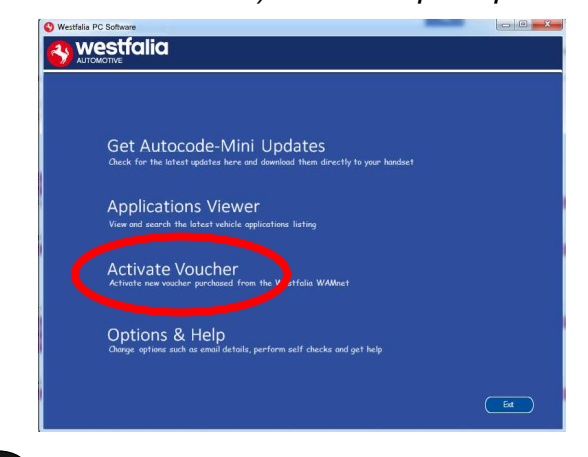

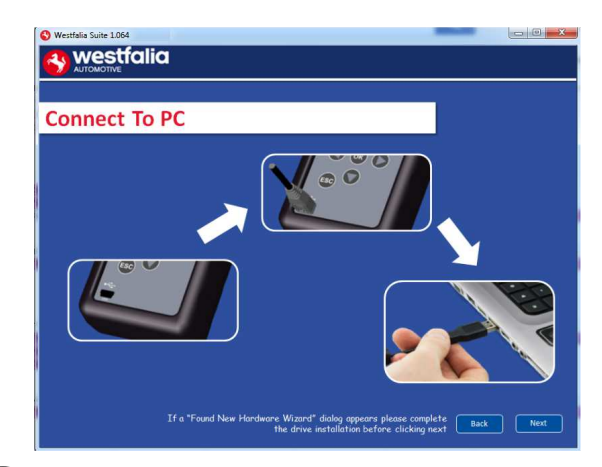

**GB <sup>5</sup>.** The voucher will then be applied. **6.** Your device is now ready to use.

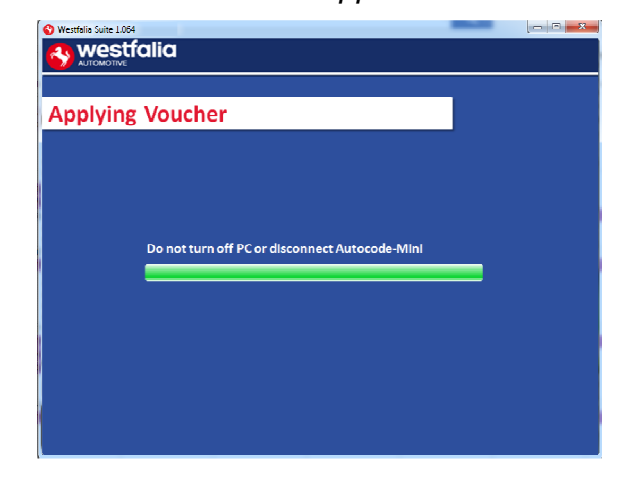

**2.** Enter your 12-digit voucher code into the boxes provided.

**2.** Digitare il codice voucher a 12 caratteri nei campi prescritti.

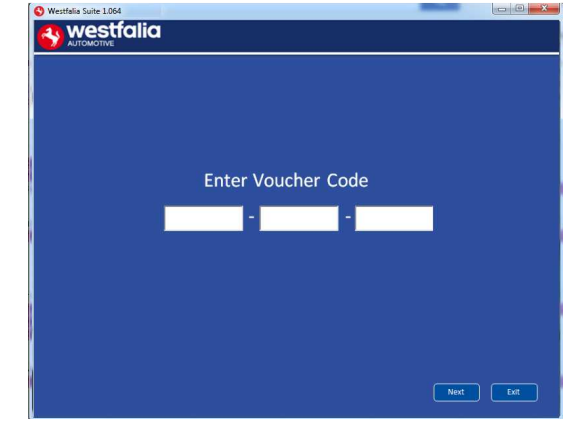

**GB <sup>3</sup>.** Follow the On-Screen Instructions. **4.** The PC software first needs to connect to the Autocode-Mini, then it will connect to the Internet to verify your voucher code.

**<sup>D</sup> <sup>3</sup>***.* Seguire le istruzioni della schermata. **4***.* Prima di tutto il software per PC deve riconoscere il dispositivo. Esso si collega quindi con Internet per verificare il codice voucher.

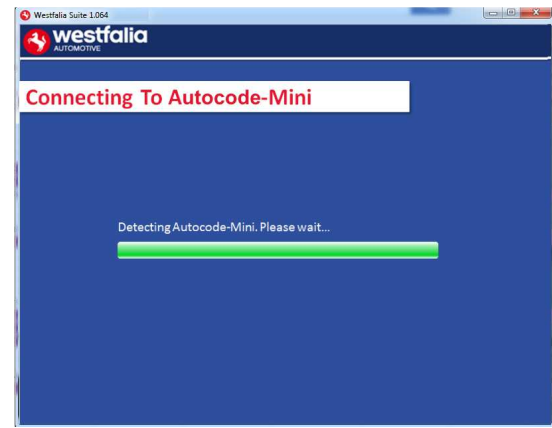

- 
- **<sup>D</sup> <sup>5</sup>***.* Il voucher viene applicato. **<sup>6</sup>***.* Il dispositivo è ora pronto per l'uso.

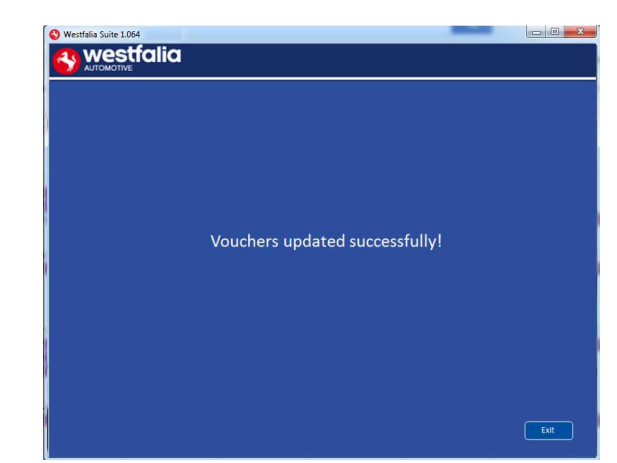

## **GB FAQ / Common Handset Error Codes**

- Q. How can I contact support?
- A. You can contact support by the following methods. Phone: +44 1225 702104 Website: **www.westfalia-AutoCode.co.uk** Email: Via the **www.westfalia-AutoCode.co.uk** website
- Q. How do I know when an update is available?
- A. You will be notified of updates as they become available through the built in notification tool that installed as part of the Autocode-Mini suite.
- Q. I am getting a message saying 'File Missing'?
- A. The appropriate file is missing. Please check for updates.
- Q. How do I turn on the ignition on a keyless start vehicle?
- A. This is dependent on manufacturer but generally you would press and hold the start button for a period of time or press and release the start button. Please refer to owner's manual for more details

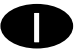

# **<sup>D</sup> FAQ / Codici di errore frequenti**

- D. Come posso mettermi in contatto con il Servizio clienti?
- R. È possibile raggiungere il Servizio clienti nel seguente modo: N. di telefono: +49 5242 907-500 Homepage: **www.westfalia-automotive.com** E-mail: via **www.westfalia-automotive.com** con il modulo di contatto

#### dell'homepage

- D. Come scopro se è disponibile un aggiornamento per me?
- R. L'utente viene informato con regolarità dallo strumento di notifica integrato nella Autocode-Mini Suite sugli aggiornamenti disponibili.
- D. Ricevo la segnalazione di guasto 'File missing' (Manca il file). Che cosa devo fare?
- R. Manca il file giusto. Aggiornare il dispositivo con l'ausilio del software per PC.
- D. Come procedo all'accensione su un veicolo con 'Keyless Drive' (avviamento senza chiave, con il tasto Start/Stop)?
- R. Ciò dipende dal produttore di automobili Informarsi nel manuale del veicolo. Spesso si deve premere il tasto Start/Stop e tenerlo premuto per alcuni secondi.

**GB**

### **Technical Specification**

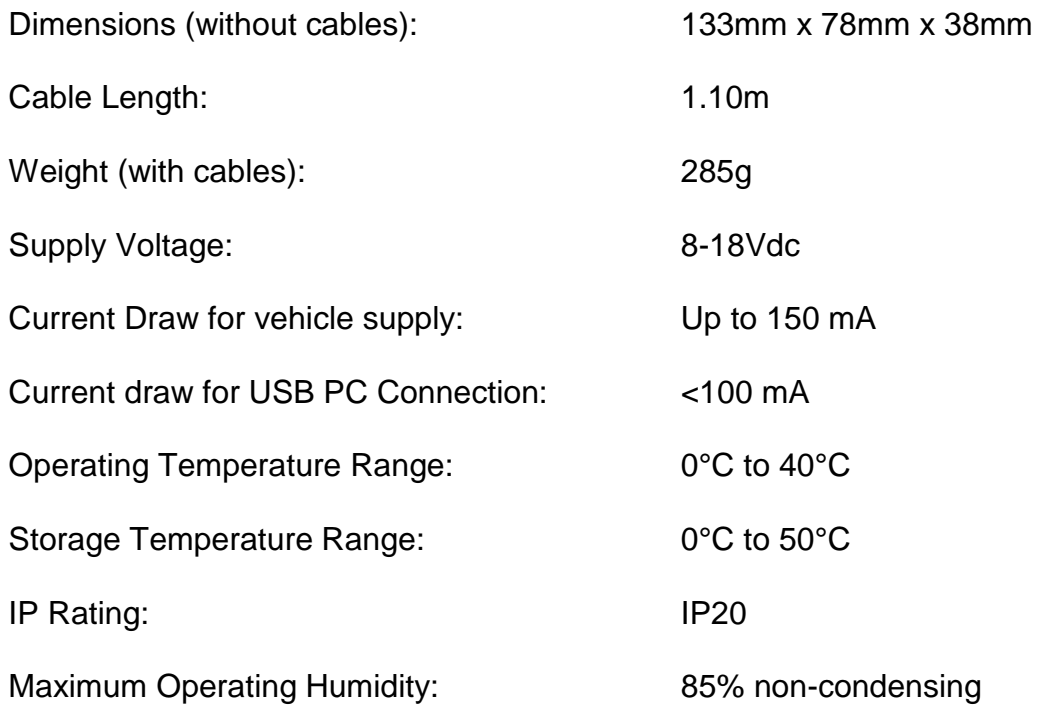

#### **Note: the unit must not be operated in wet conditions.**

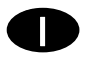

#### **Dati tecnici**

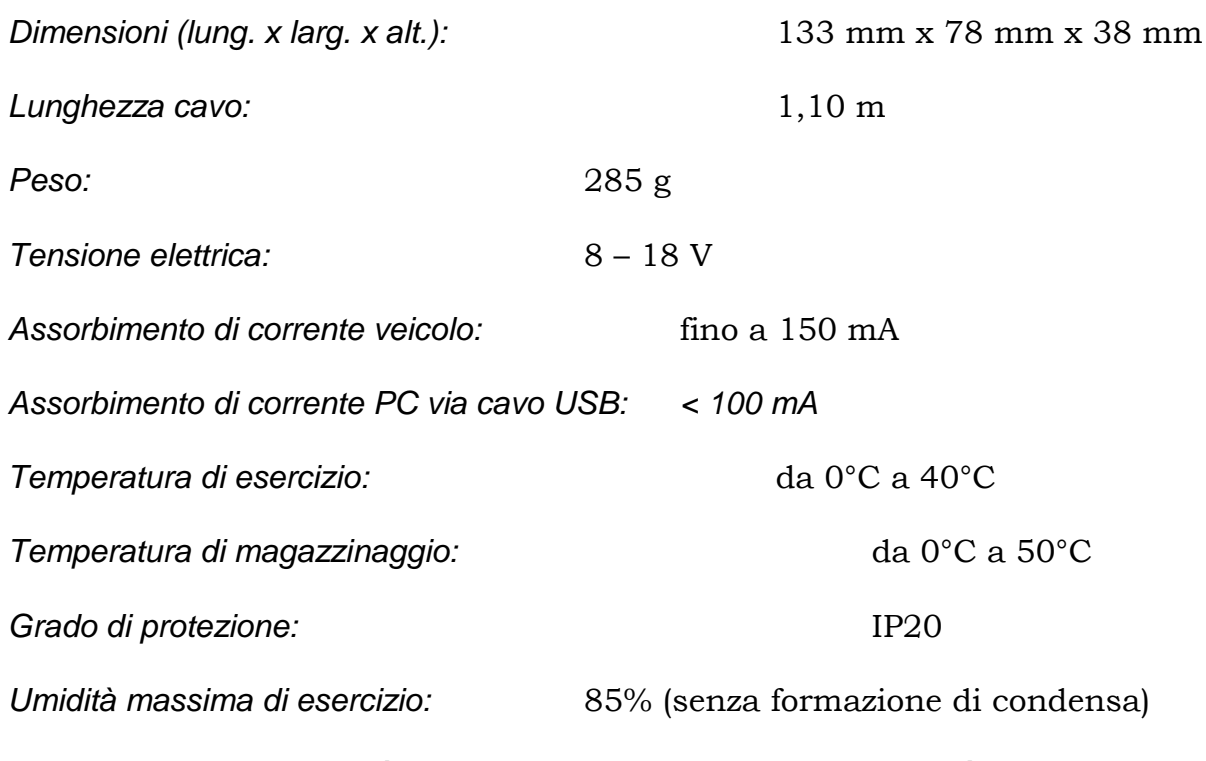

**Nota: il dispositivo non può essere impiegato in condizioni di umidità.**